## **FEBA Retail Login**

## **How to Login to our new application for a Retail user?**

Search for [www.ucoebanking.in](http://www.ucoebanking.in/) and load the page in the browser. Click on the first tab i.e. **Net banking Login** available in the horizontal menu bar.

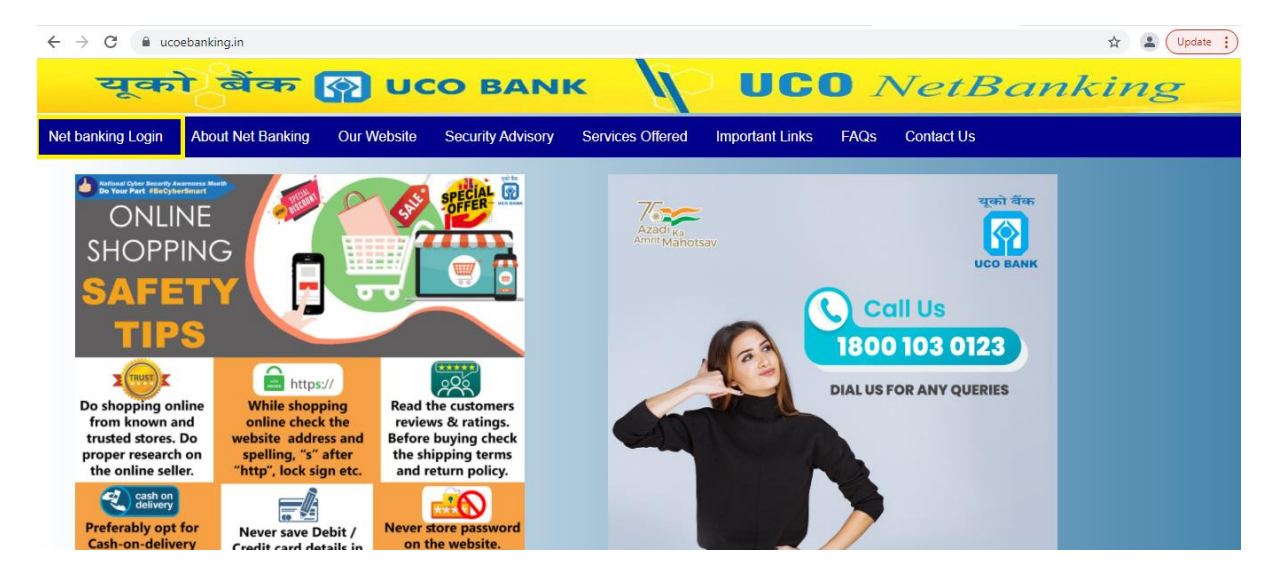

After click on **Net Banking Login**, two options will display **Retail Login** and **Corporate Login**. Retail customer has to click on **Retail login** button.

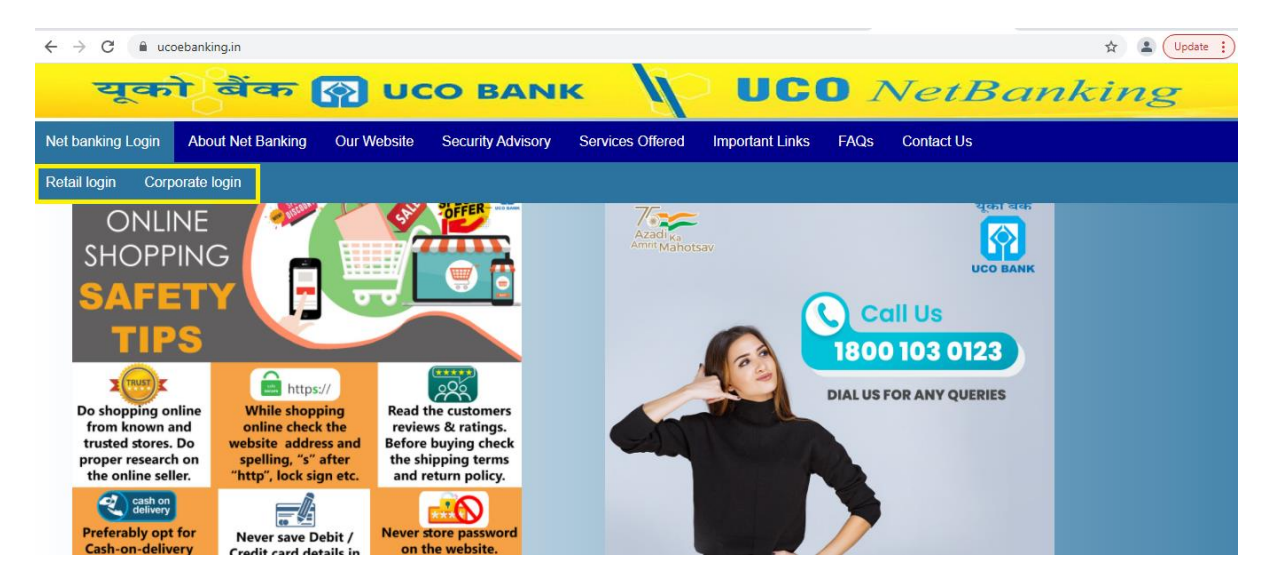

## **For Regular FEBA users**

Enter the registered internet banking **USER Id** and then **CAPTCHA** in the verification code and click on **LOGIN** button. User can use the tick option to Remember the user id for the browser but please read the notification as per the **'i'** icon for that**.** 

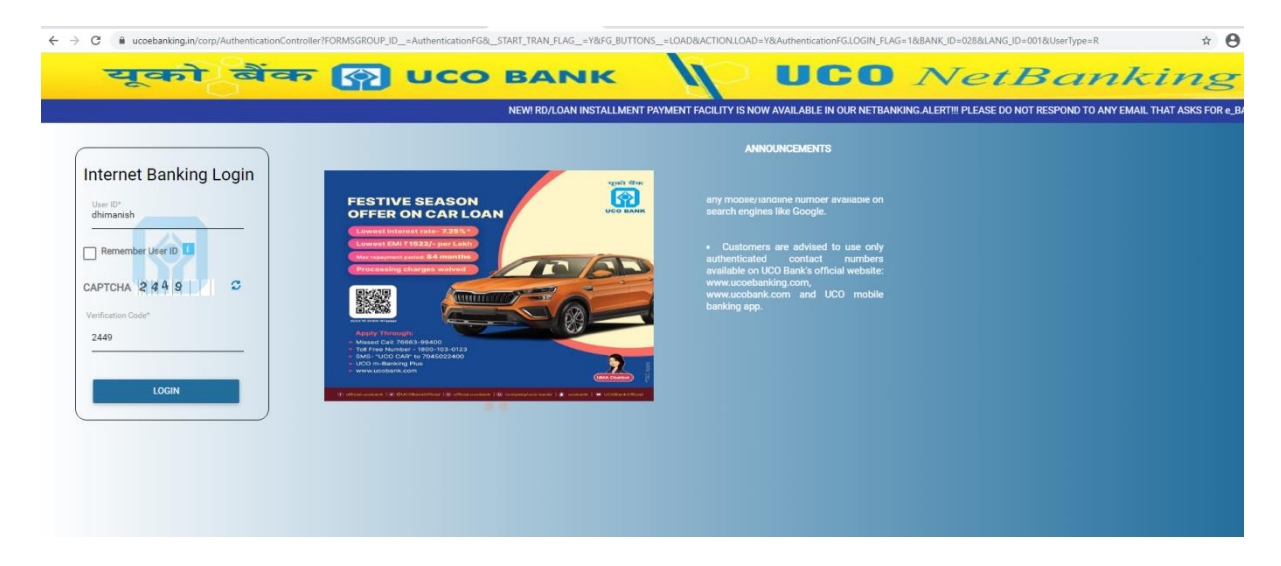

↓ Enter the Password in the 'PASSWORD' field and then click LOGIN button.

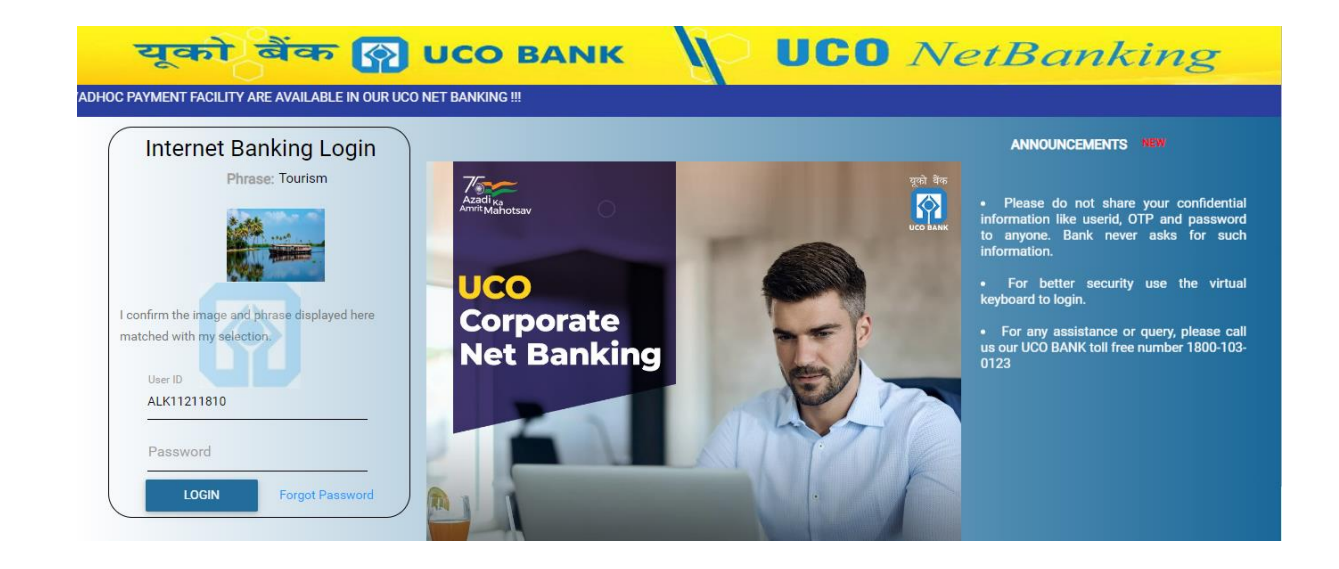

 $\overline{\phantom{a}}$  On pressing Login the user will then be forwarded to the e-Banking Dashboard.

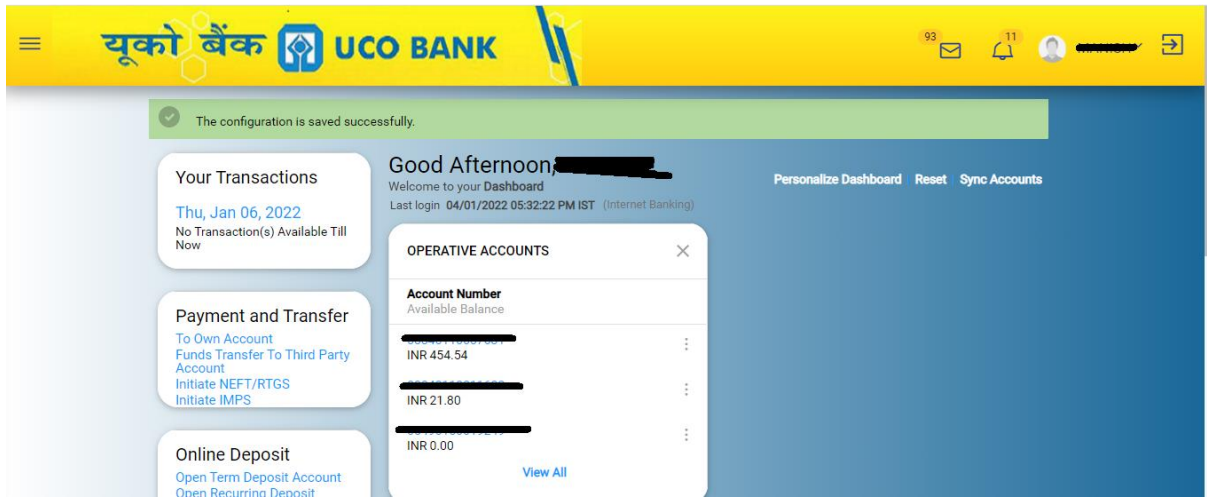